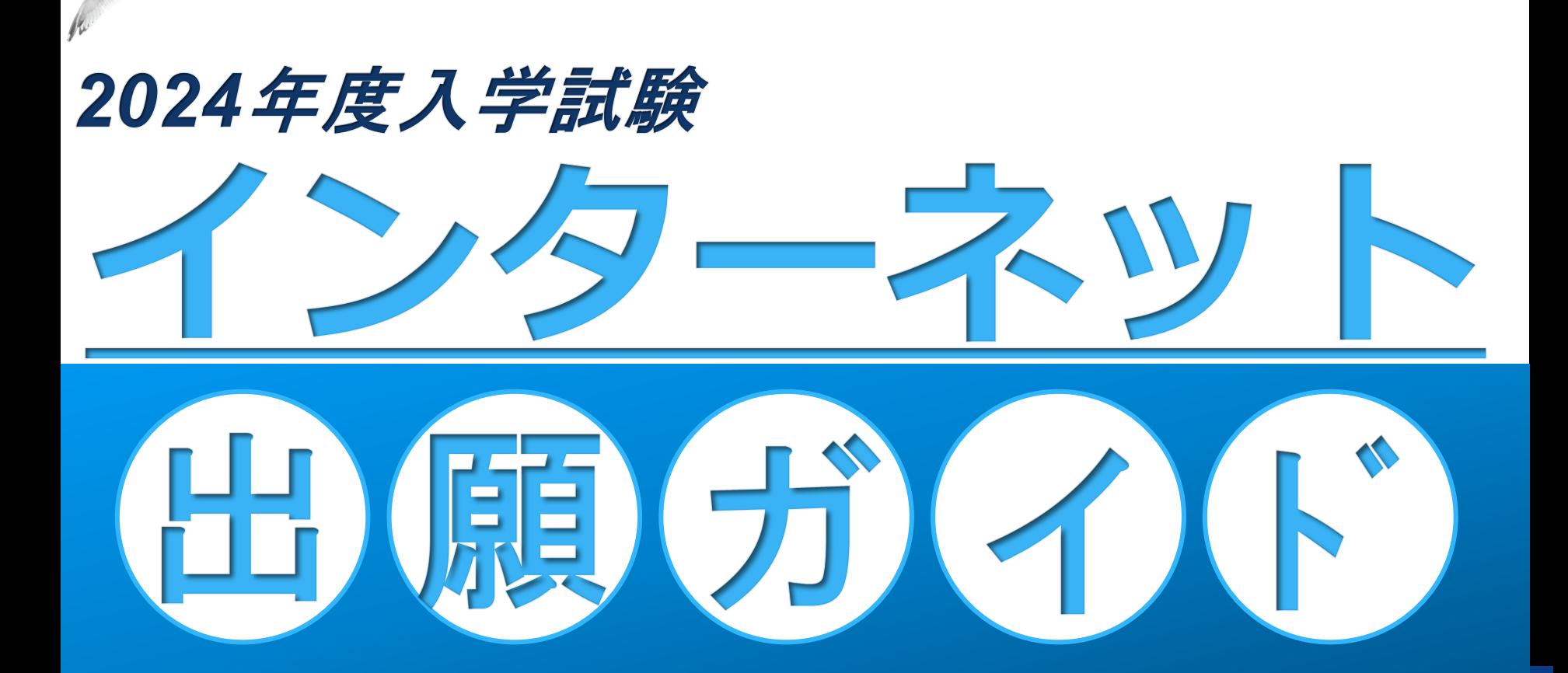

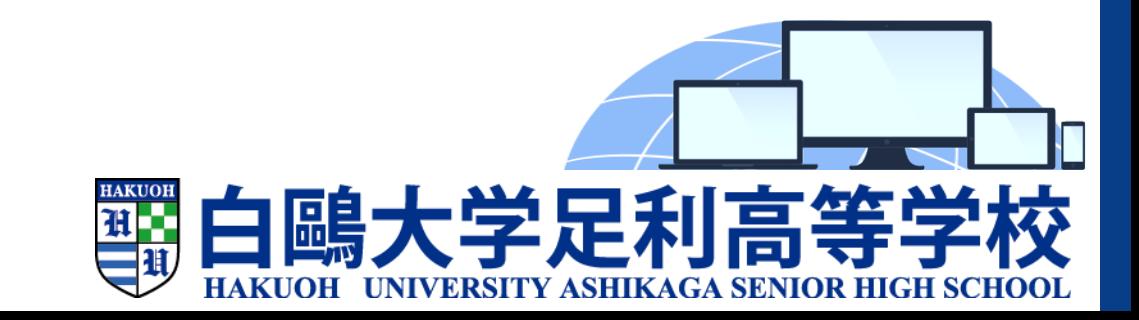

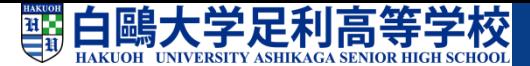

**目 次**

**□インターネット出願の流れ □利用環境を準備する 1.出願サイトにアクセスする 2.IDを登録する 3.メールアドレスを送信する 4.志願者氏名とパスワードを登録する 5.志願者情報を登録する 6.マイページにログインする 7.出願を開始する 8.入学試験確認票を確認する 9.志願者情報を登録する 10.試験を選択する 11.試験を確認する 12.受験料を確認する 13.支払方法を選択し支払いをする**

- **14.受験票を印刷する**
- **15.受験票を確認する**
- **16.出願書類を提出する**
- **□インターネット出願の環境**
	- **がない場合**

# **インターネット出願の流れ**

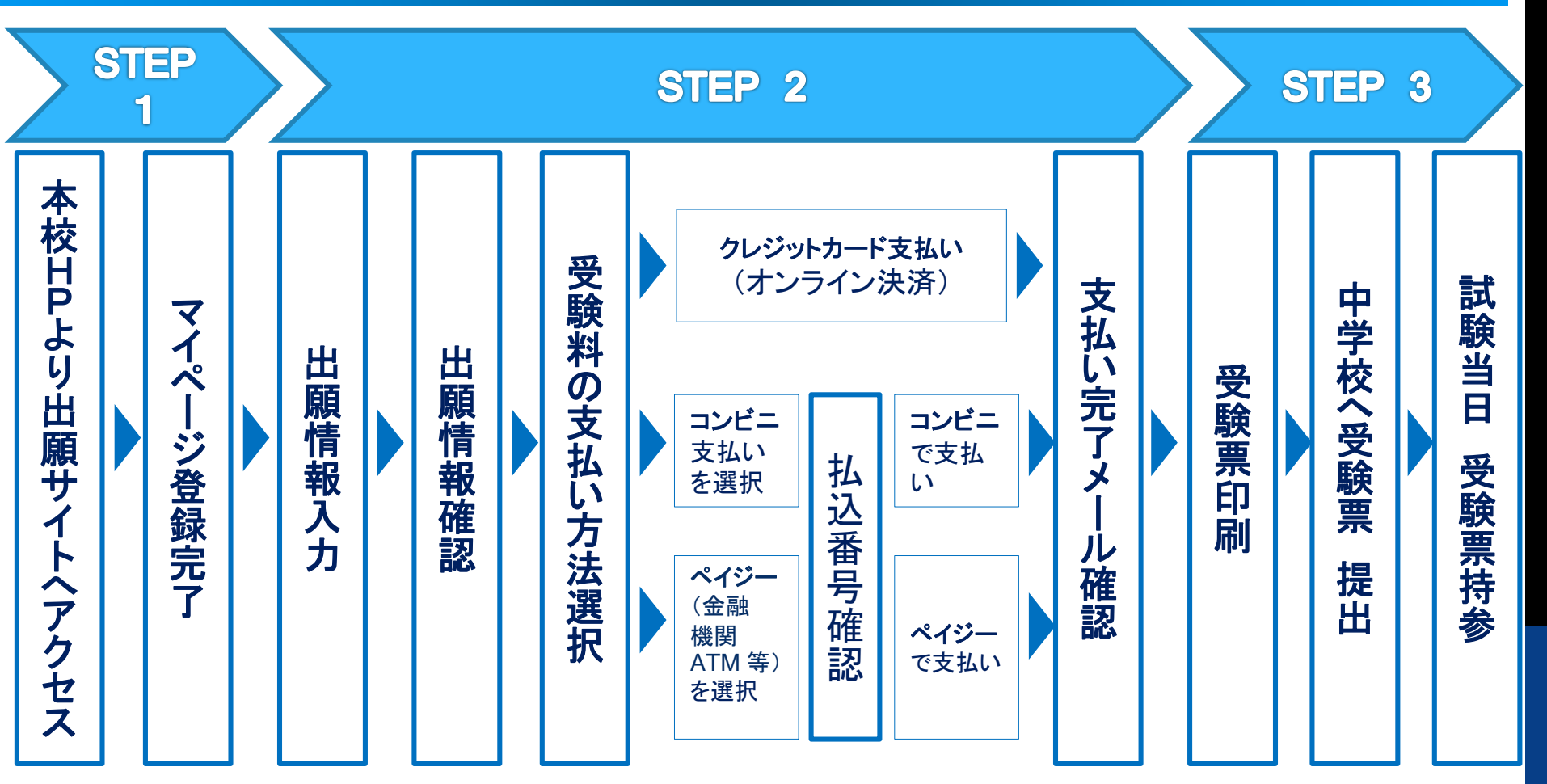

提出

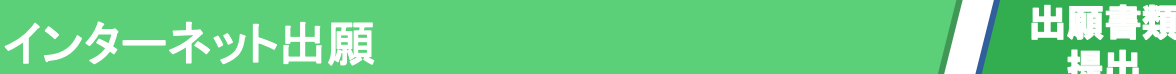

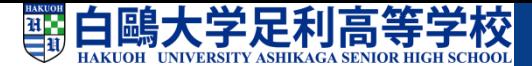

# **☑利用環境を準備する**

#### **①インターネットに接続できるパソコン、 スマートフォンなどを準備**

### **②利用可能なメールアドレス**

保護者のメールアドレスをご使用ください。

#### **③入学試験確認票**

入学試験確認票(中学校の先生の確認が済んでいる もの)を手元に準備する(入学案内P.38、40)

#### **④A4サイズを印刷できるプリンタ**

インターネット出願では、受験票もご自宅で取得・ 印刷していただくので、印刷するためのプリンタ も準備してください。

もし、ご自宅でプリンタを準備できない場合は、 コンビニエンスストアに設置されているマルチコ ピー機を使っても印刷が可能です。

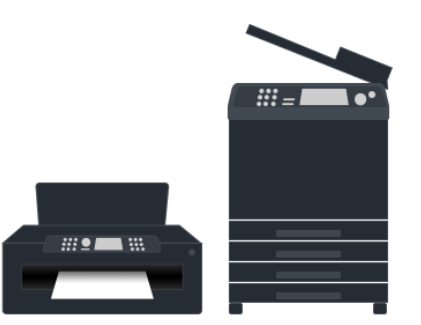

### **※インターネットの利用環境が 準備できない場合は、**

**出願期間中に、本校事務室受付窓口に コンピュータをご用意いたしますので、 お手数ですが、本校舎までご来校いただ き出願手続きを行ってください。 詳しくはP.22をご覧ください。**

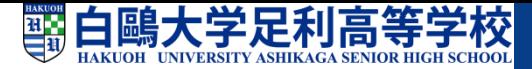

# **1.出願サイトにアクセスする**

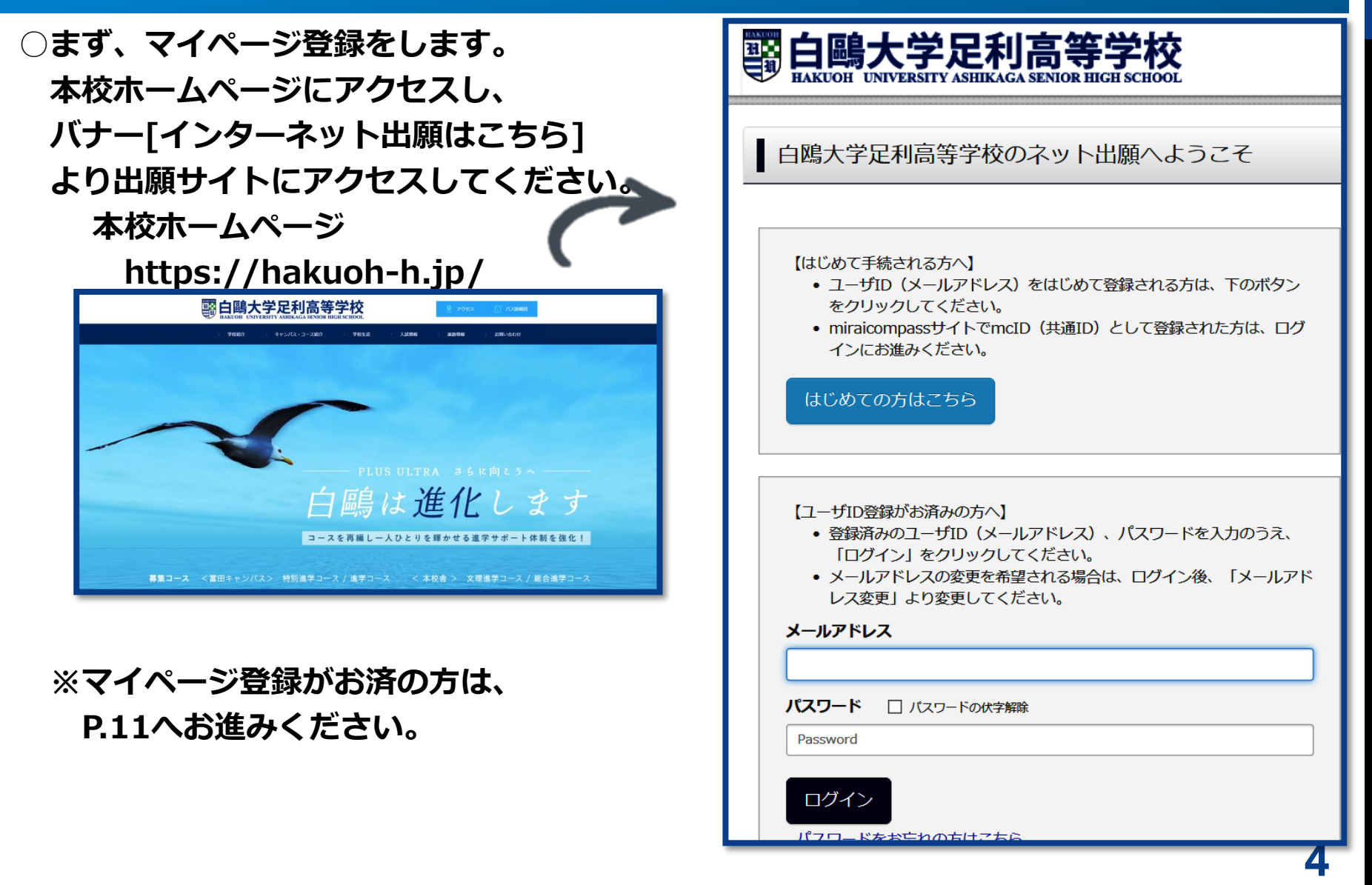

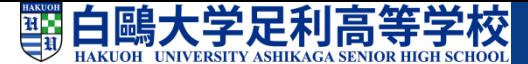

# **2. IDを登録する**

**○ID(保護者のメールアドレス)を登録します。**

- **○パソコン、スマホ及びタブレットPCなどで お使いの保護者のメールアドレスを使用し ます。**
- **○迷惑メール対策を設定されている方は、 以下の動作が可能か設定を確認してください。**
- ・「@e-shiharai.net」からのメール受信 ・URL付きメールの受信

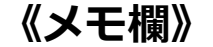

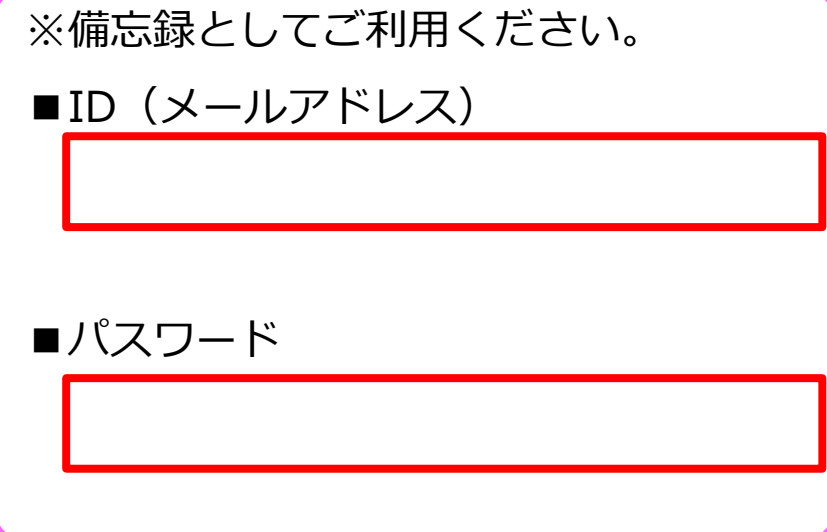

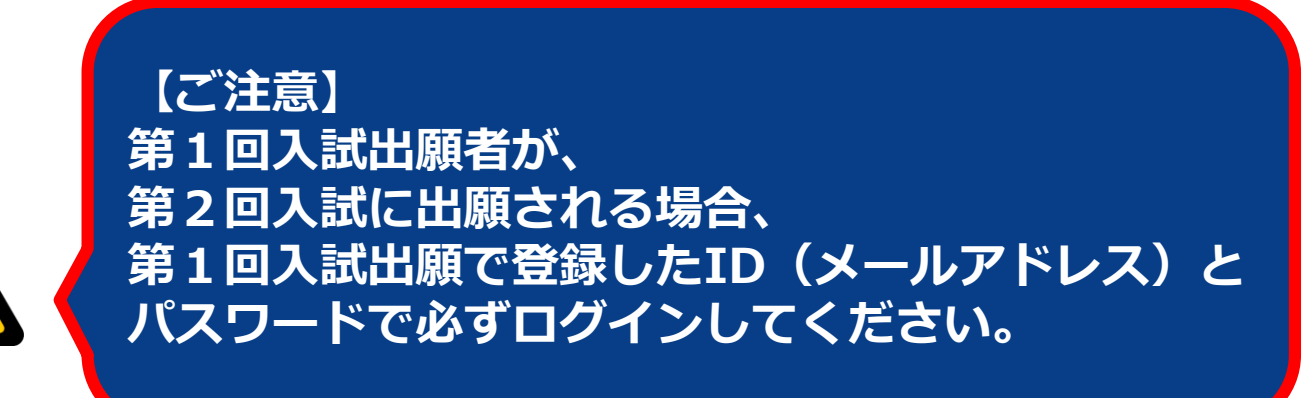

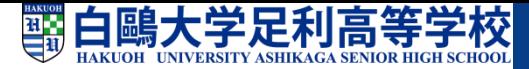

# **3.メールアドレスを送信する**

**○初めに、インターネット出願サイトの 『はじめての方はこちら』ボタンを 押してください。** <事前に設定をご確認ください> 「@e-shiharai.net」からのEメールが受信できるように設定してください。 確認コードお知らせメールにはURLが記載されております。URL付メールが受信できるように設定してく **○メールアドレスを入力後、** ださい。 • 各キャリアのメール受信設定方法は、こちらでご確認ください。 **「送信」ボタンを押してください。** docomo au 登録するメールアドレスを記入 SoftBank メールアドレス tsubasa@miraicompass.jp 未来コンパス中学 戻る 送 しはじめで される方へ】 (メールアドレス)をはじめて登録される方は  $\cdot$   $\rightarrow$ システノバミトド そうかいうせ はじめての方はこちら システムからのお知らせはありません  $12 - 010$ • 登録系 **メールアドレス) 、パスワードを入力のうえ、** 「ログ してください。 • メールフ 更を希望される場合は、ログイン後、「メールアド レス変更」より変更してください。 メールアドレス email バスワード □ パスワードの伏字解39 Password ログイン バスワードをお忘れの方はこちら

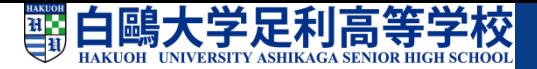

# **4.志願者氏名とパスワード登録**

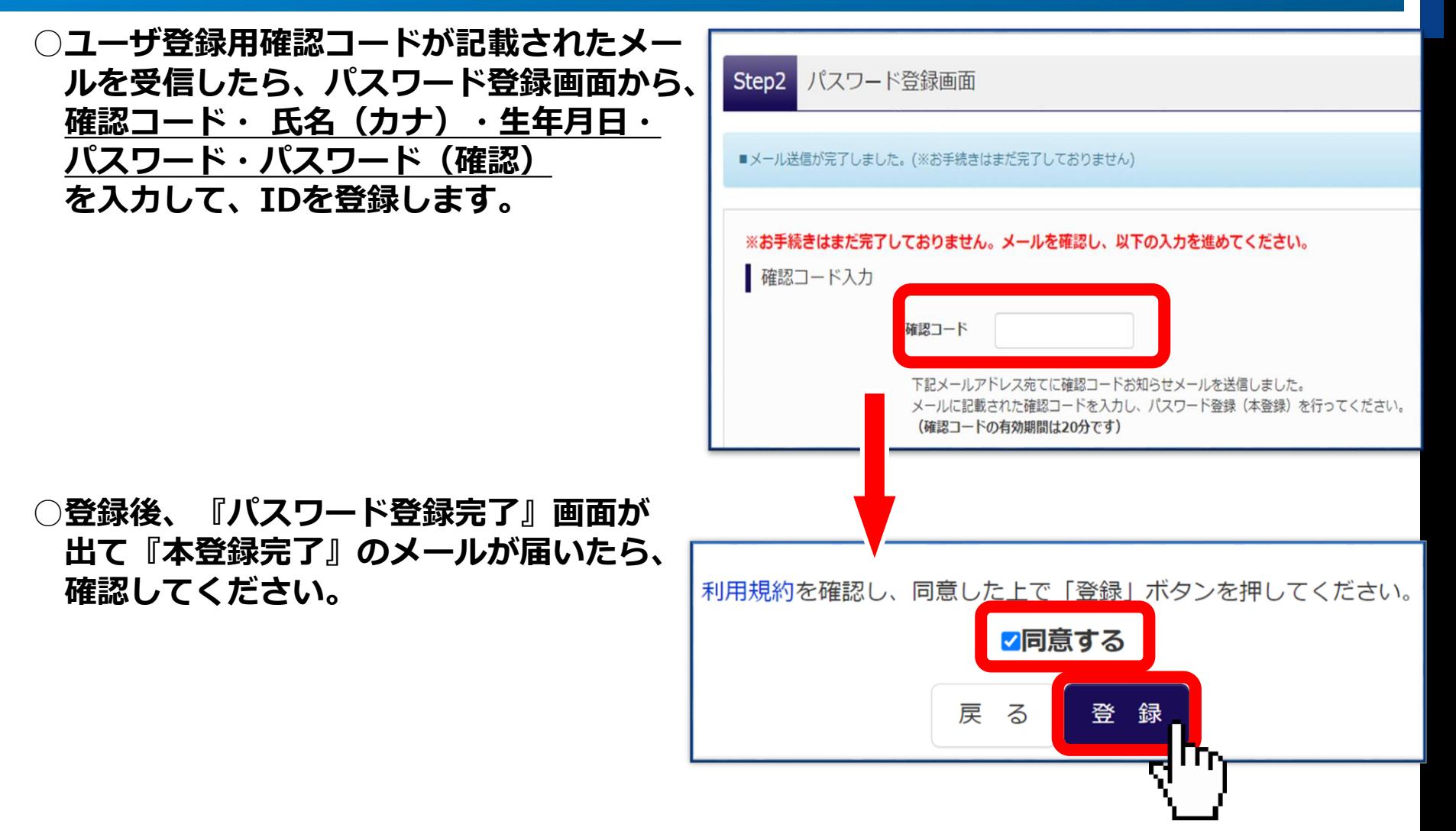

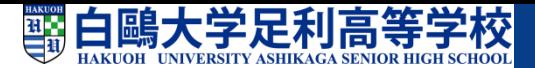

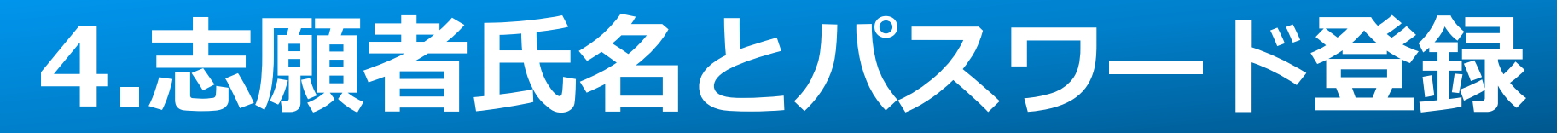

#### **○『パスワード登録完了』画面が出たら、 次に、『ユーザ情報登録へ』を押しユーザ情報を登録します。**

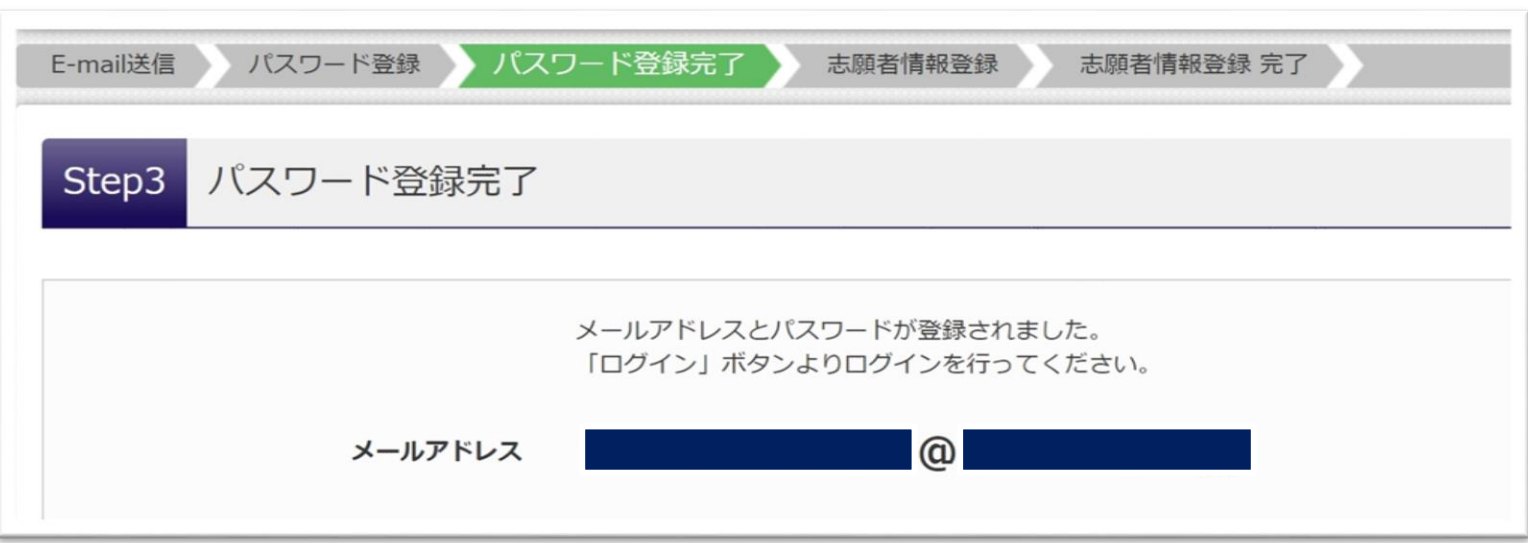

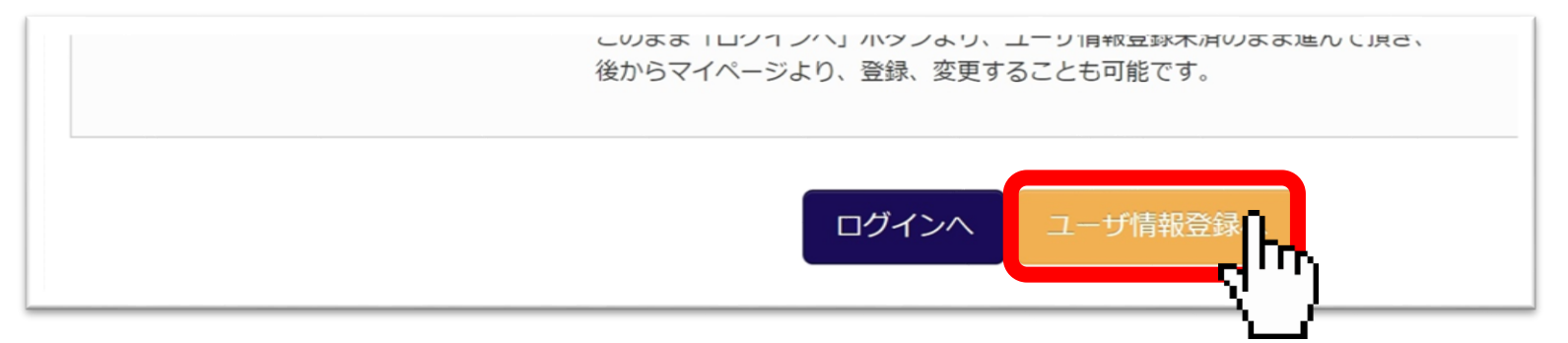

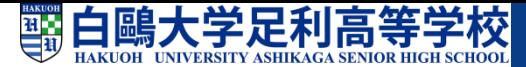

# **5.志願者情報を登録する**

**○志願者および保護者の情報を 登録してください。**

- **○氏名などの漢字に、パソコンで表示 できない文字を含む場合は、簡易な 字体に置き換えて入力してください。 また、簡易な字体もない場合は、 カタカナで入力してください。**
- **○アルファベット表記の名前は、 氏名(漢字)・氏名(カナ)とも カタカナで入力してください。**
- **○必要な項目の入力が終わったら、 画面下部にある『登録』のボタンを 押し、次へ進んでください。**

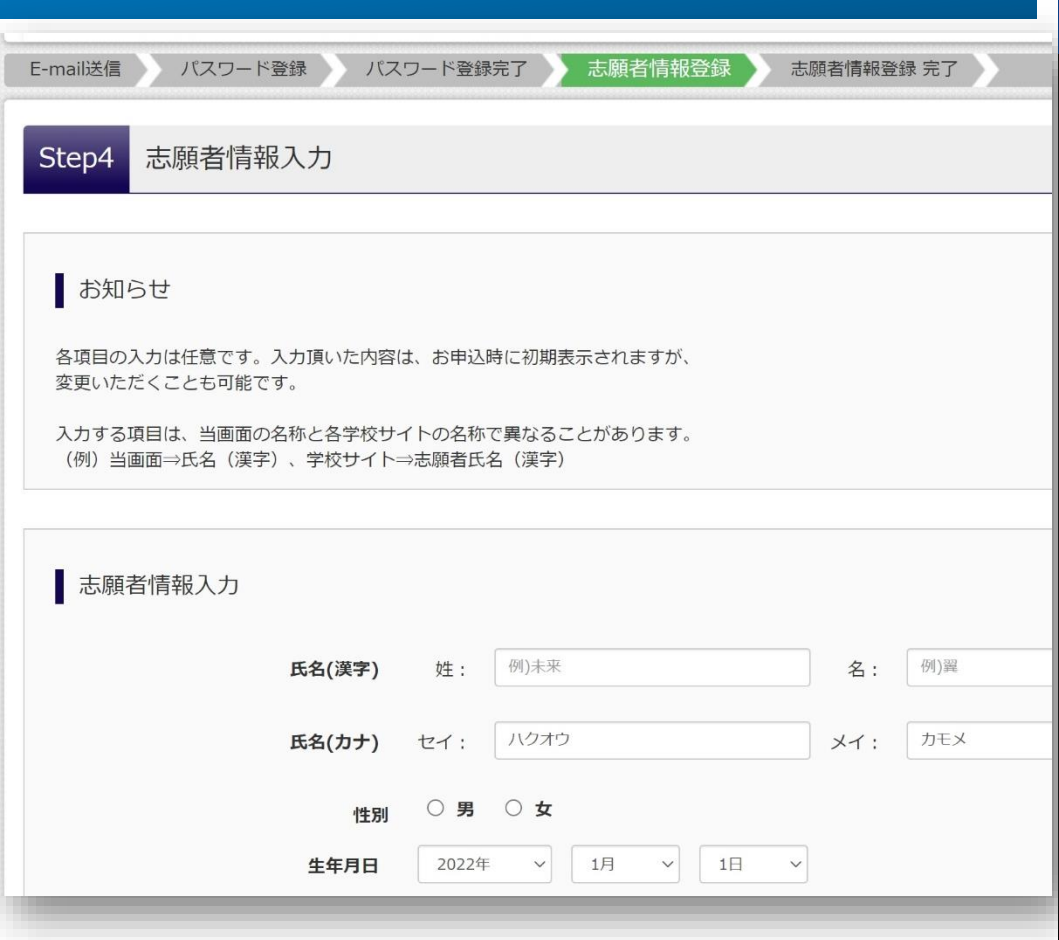

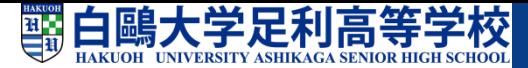

### **5.志願者情報を登録する**

**○志願者情報等登録後、『ログイン』ボタンよりログインを行ってください。 ID登録は終了です。**

**○このシステムを利用できるマイページが完成しました。**

**一度、IDの登録をすれば、次からは『メールアドレス(ID)』と『パスワード』 でマイページにアクセスできます。**

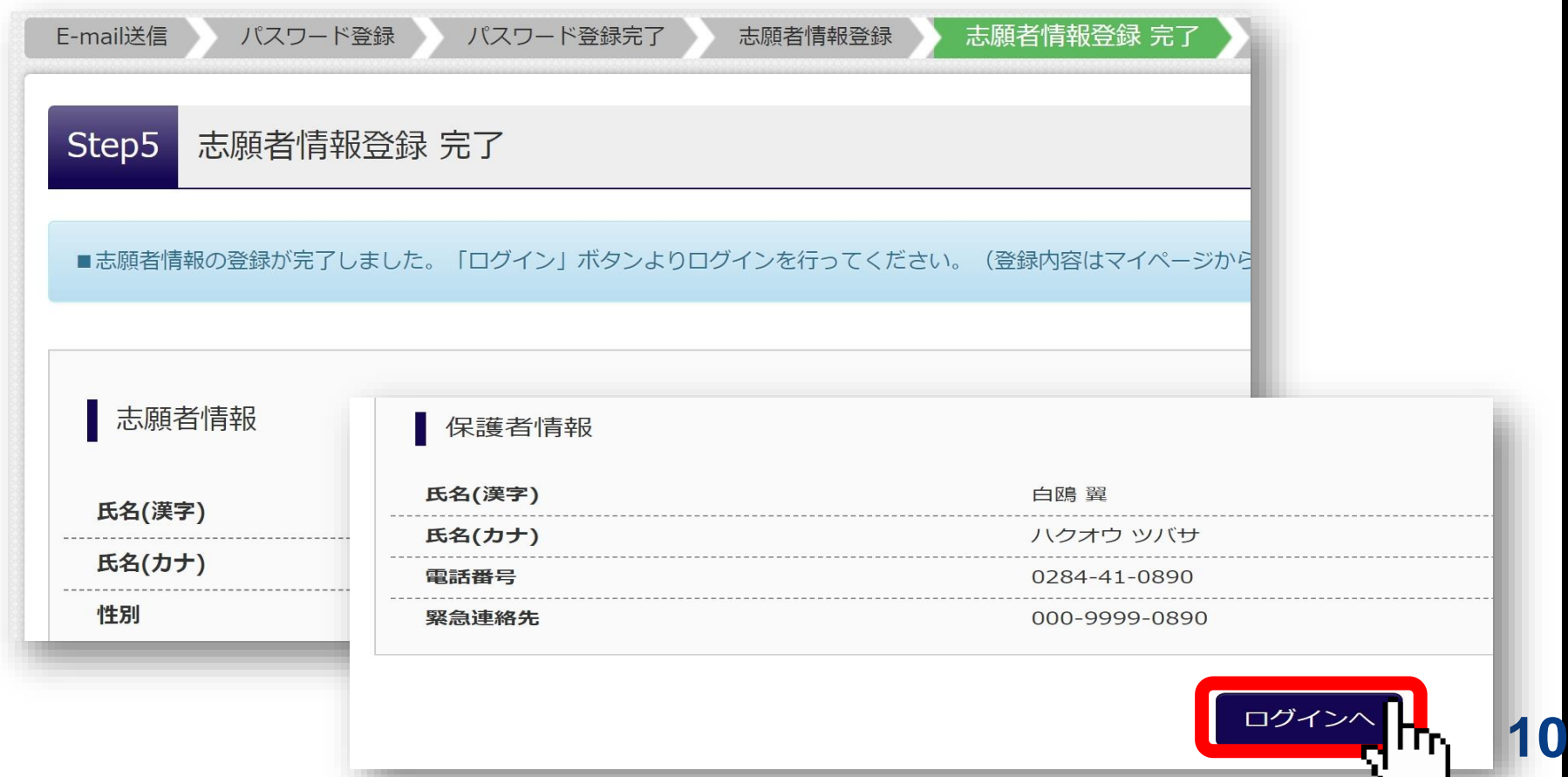

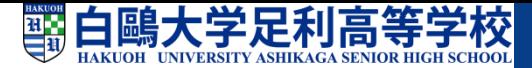

# **6.マイページにログインする**

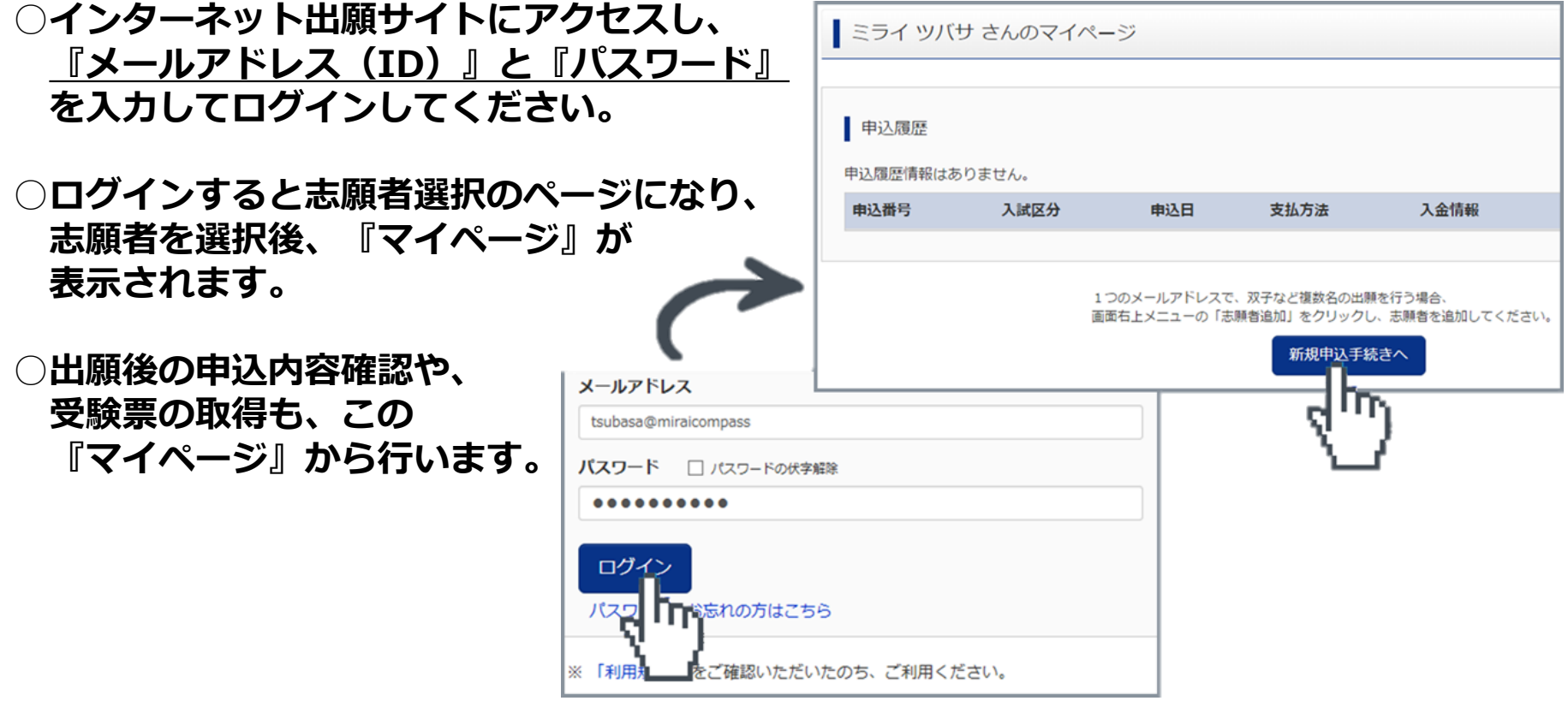

**※2名以上(姉妹、兄弟)の出願を行う場合も 1人目のログイン後、画面右上のメニュー 「志願者情報変更」より追加登録ができます。**

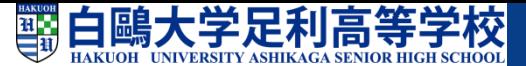

# **7.出願を開始する**

**○新規申込手続を開始します。**

**入学試験確認票(入学案内P.38,40)を お手元に置いて、確認しながら入力してください。**

**○入試区分を選択します。 出願したい入試区分をリスト から選択し、次へ進んで ください。 ※登録後の変更はできません ので注意をしてください。 【ご注意】 入試区分の選択は、 入試要項で必ず再度確認を してください。**

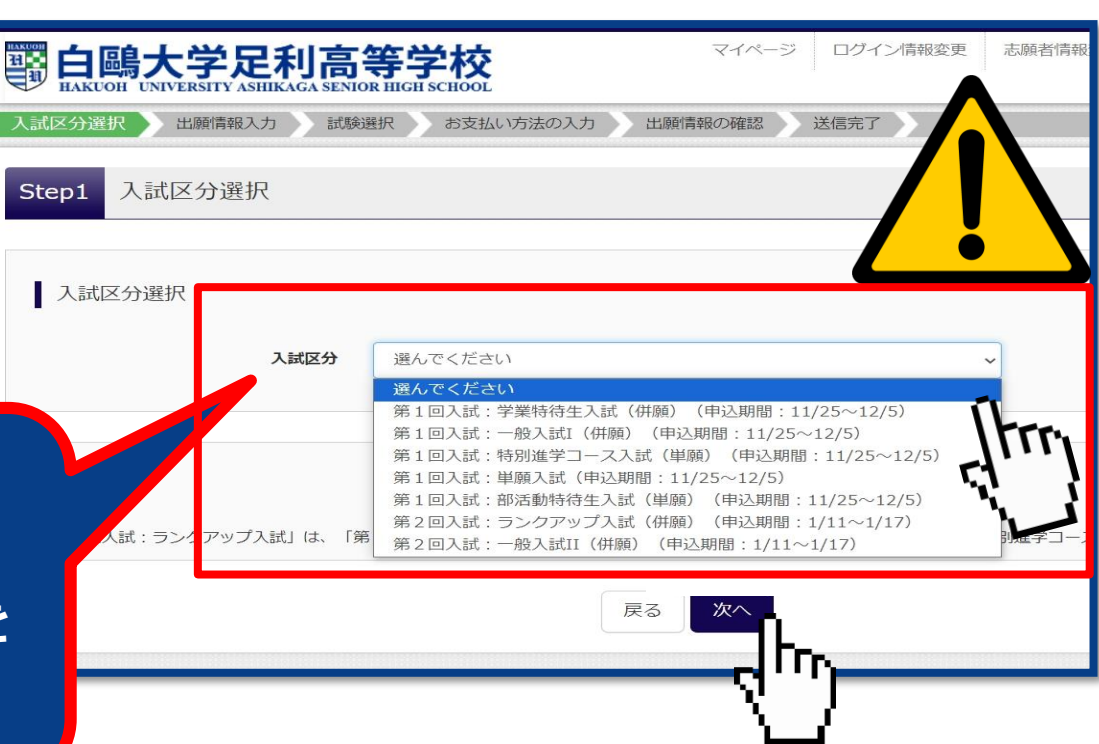

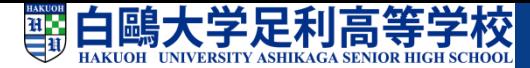

### **8.入学試験確認票を確認する**

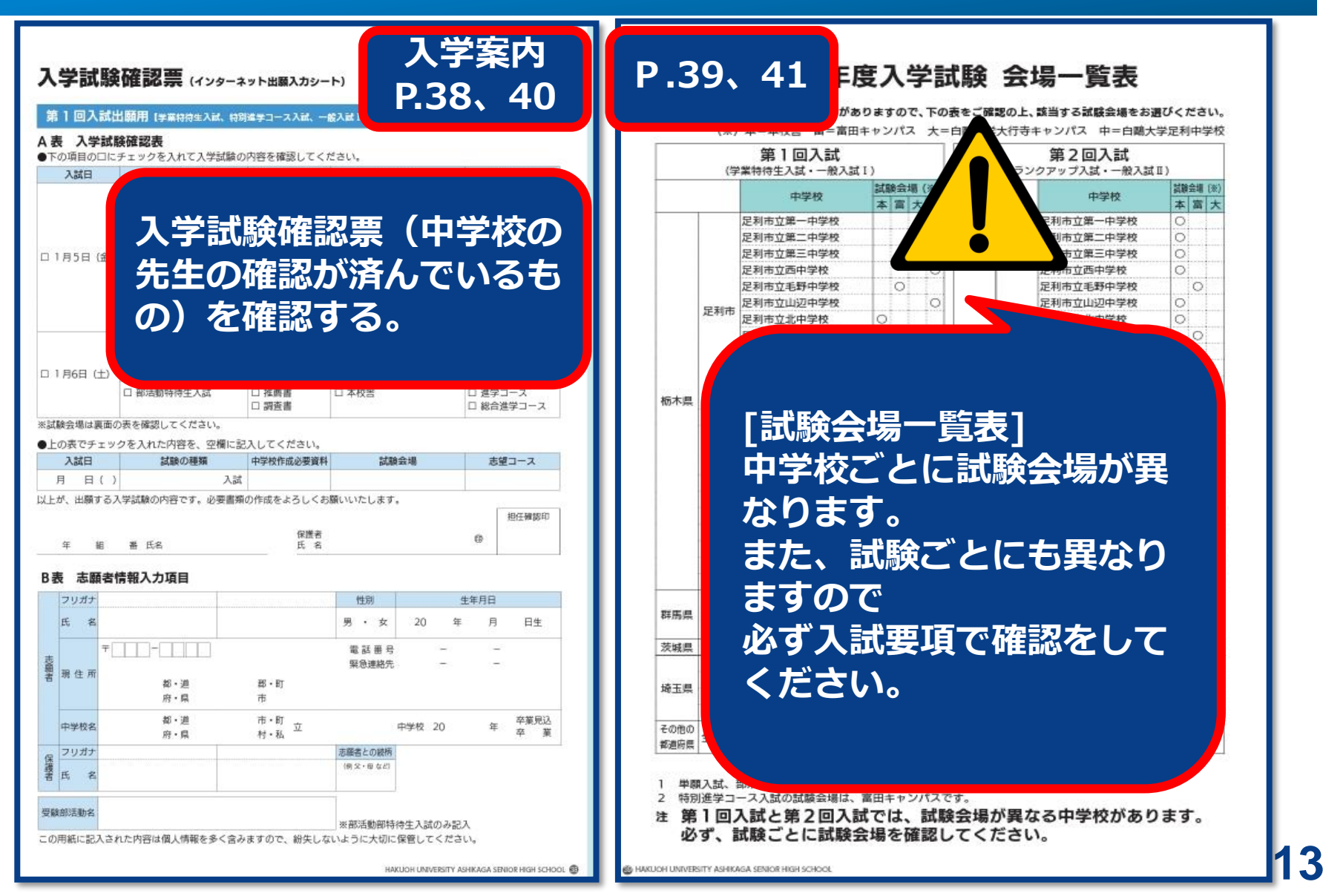

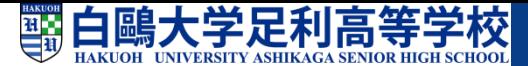

# **9.志願者情報を登録する**

- **○志願者および保護者の情報を入学試験確認票 で確認しながら、登録してください。 ※入力済みでも確認してください。**
- **○必須と表示されている項目は必ず入力して ください。**
- **○氏名などの漢字に、パソコンで表示できない 文字を含む場合は、簡易な字体に置き換えて 入力してください。 また、簡易な字体もない場合は、カタカナで 入力してください。**
- **○アルファベット表記の名前は、氏名(漢字) ・氏名(カナ)ともカタカナで入力して ください。**
- **○必要な項目の入力が終わったら、画面下部に ある『試験選択画面へ』のボタンを押し、 次へ進んでください。**

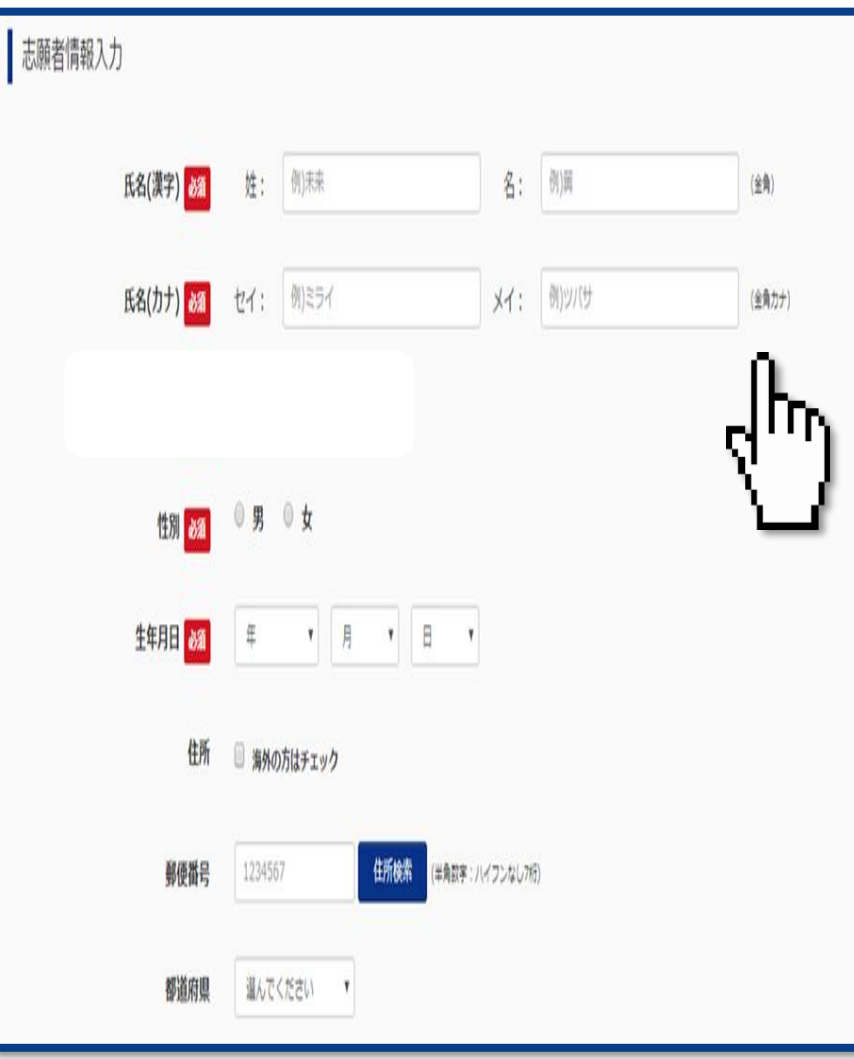

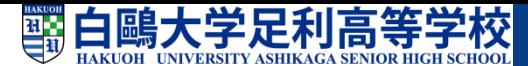

## **10.試験を選択する**

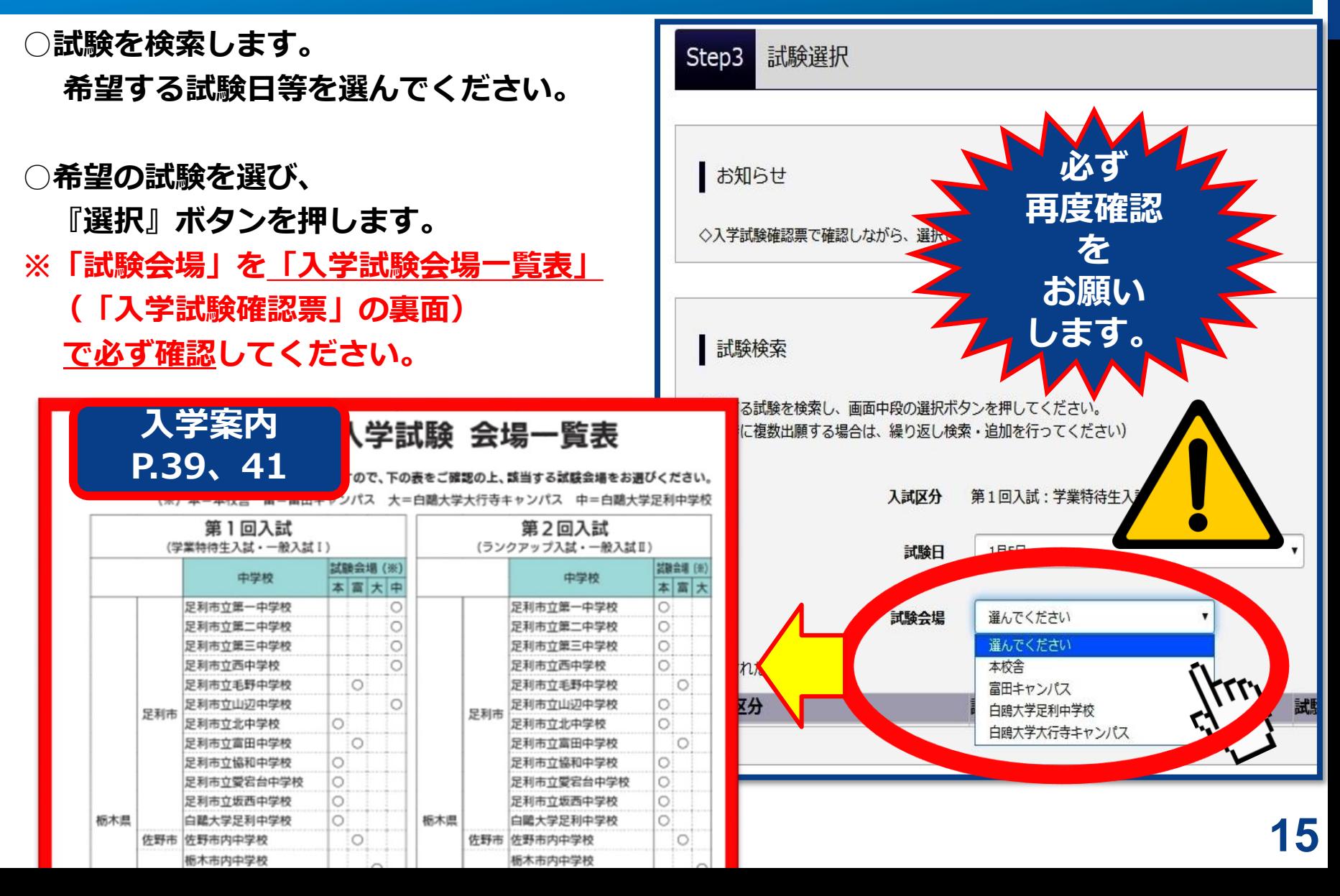

# **11.試験を確認する**

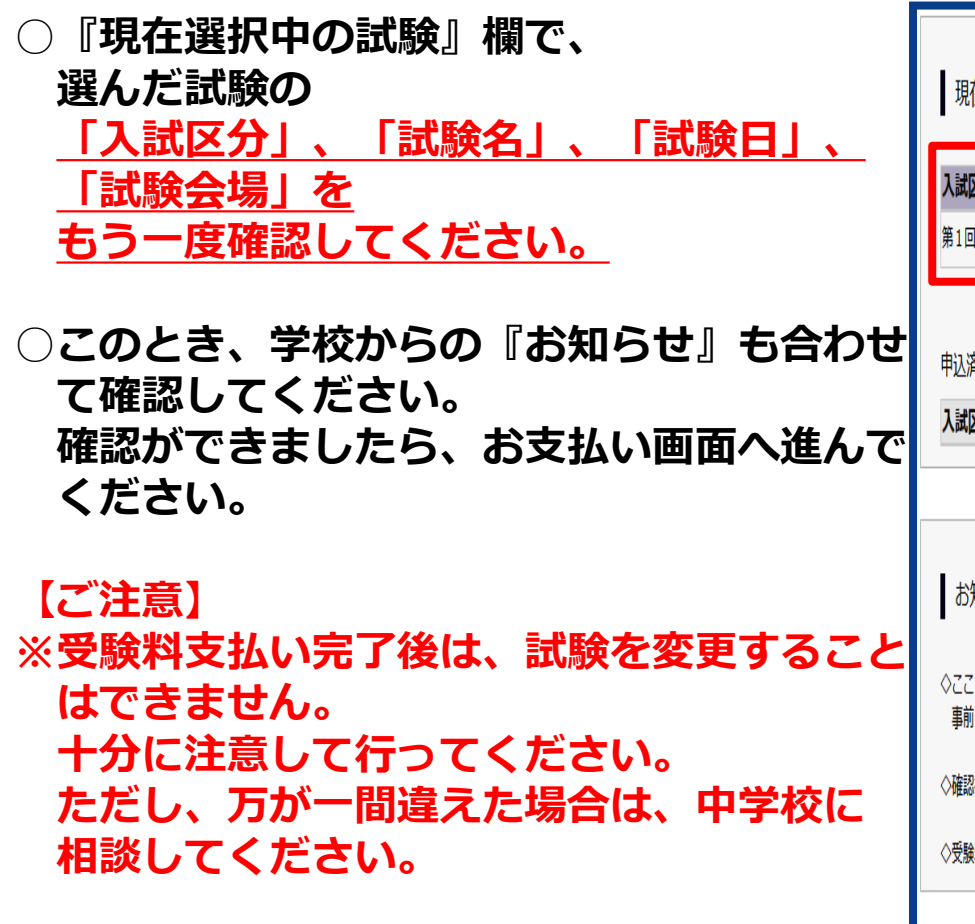

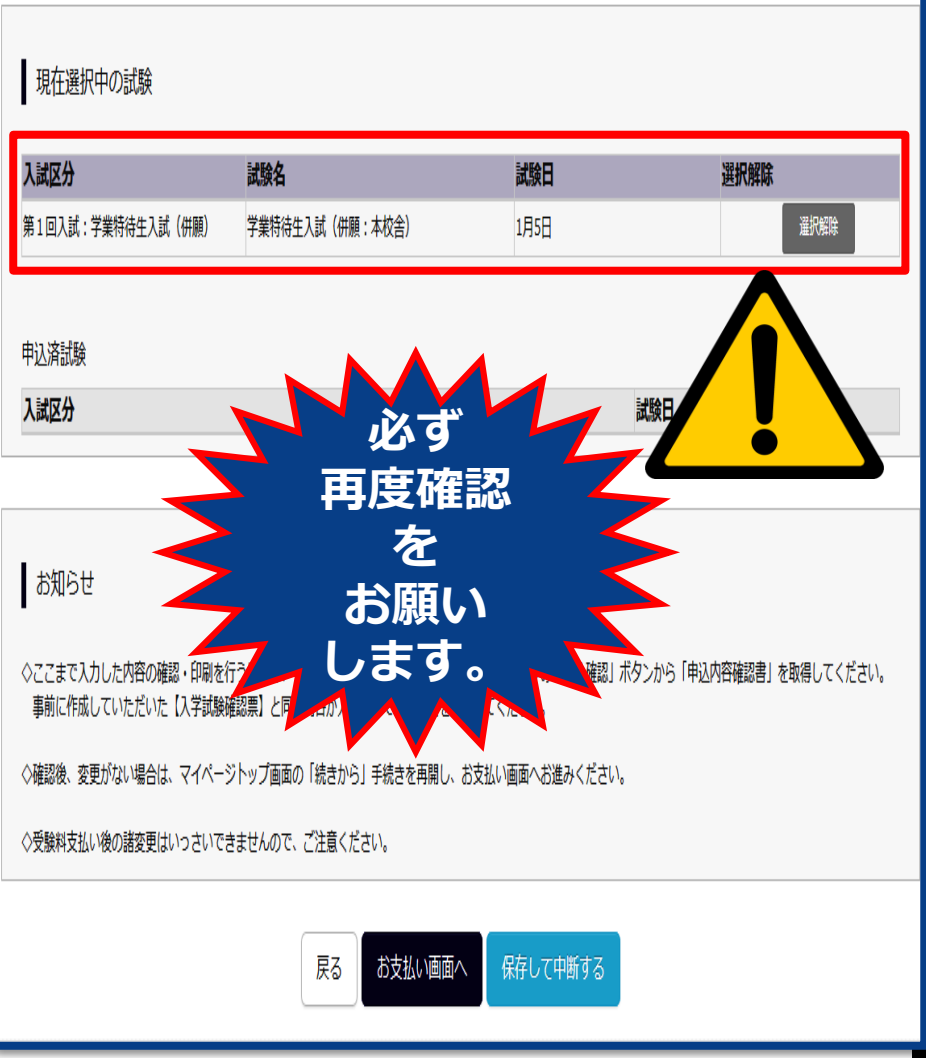

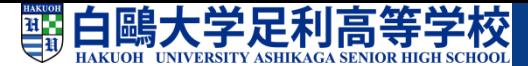

## **12.受験料を確認する**

**○受験料を確認してください。 試験名、試験日時の下に受験料・検定料が表 示されますので、必ず確認をしてください。 お支払いの際には、別途手数料がかかります。 お支払方法選択後表示される手数料を確認し てください。**

**○お支払方法を選択してください。 お支払い方法は、クレジットカード、コンビ ニまたはペイジー(金融機関ATM)からお選 びいただけます。**

#### **【ご注意】**

**第1回入試出願者の中で、 第2回入試の受験料が「15,000円」 と表示された場合、 第1回入試出願で登録したID(メール アドレス)とパスワードで 再度ログインし、入力を やり直してください。**

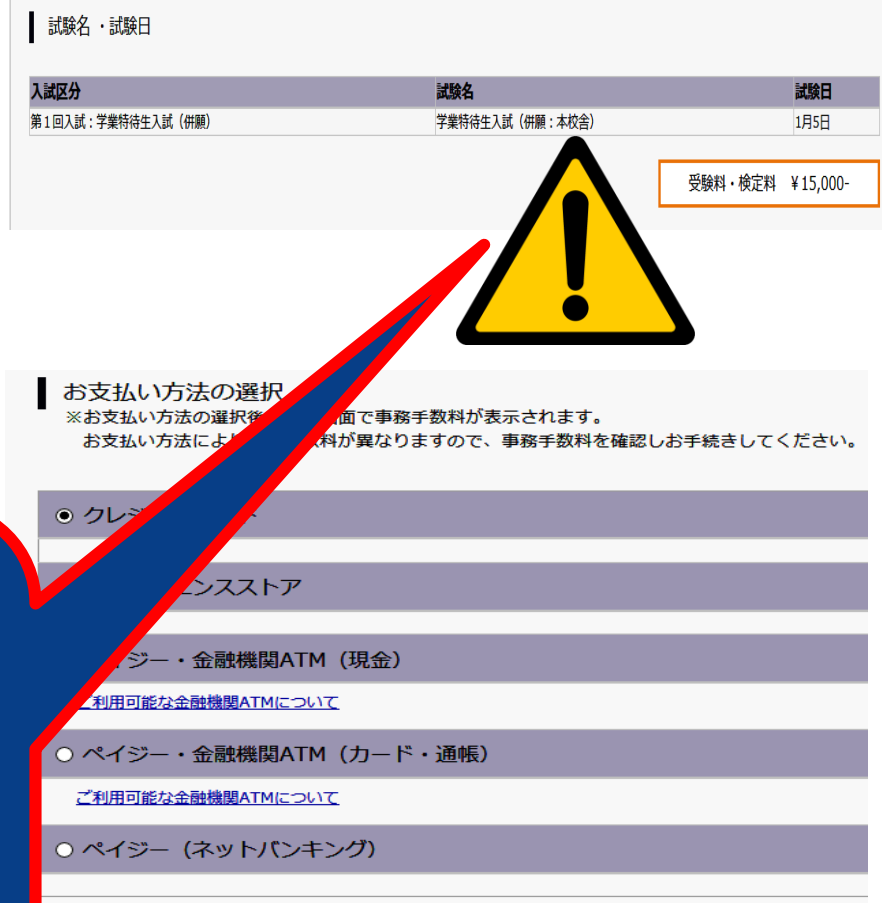

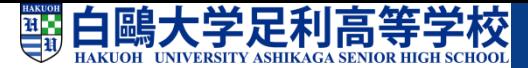

### **13.支払方法を選択し支払いをする**

### **▼クレジットカードによるオンライン決済**

 $\left( \bullet \right)$ **VISA MasterCard AMERICAN EXPRESS** Diners Club

クレジットカードによるオンライン決済では、24時間、 受験料のお支払いが可能です。

出願手続きで、クレジットカード番号など必要な情報 を入力し、決済を完了させます。

保護者の方などのクレジットカードをお使いいただけ ます。

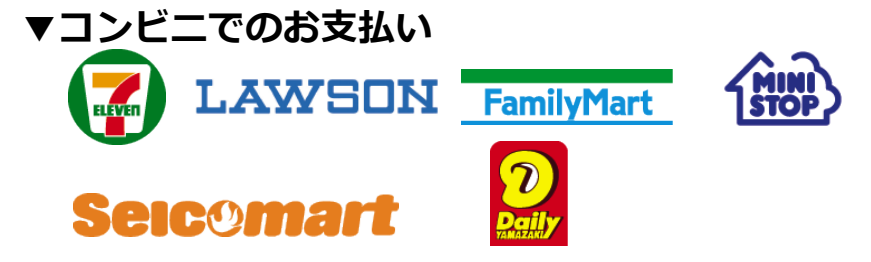

ご覧のコンビニにて、24時間、受験料のお支払いが可 能です。

※各コンビニでの詳しいお支払い方法を確認したい場合は、出願 サイトの画面下部にある、『よくある質問』から、『支払方法に ついて』をクリックしてください。出願登録後お支払い番号を確 認し、選択したコンビニレジにてお支払いを済ませてください。 お支払い後に受け取る「お客様控え」は必ずご自身で大切に保管 してください。

**▼ペイジー(金融機関ATM)でのお支払い**

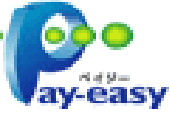

ペイジー対応金融機関ATMでお支払いいただけ ます。

ご自身の預金口座のある金融機関のATMをご利用 になるのが便利です。

ただし、金融機関の窓口で、お支払いいただくこ とはできません。

〔利用できる金融機関〕

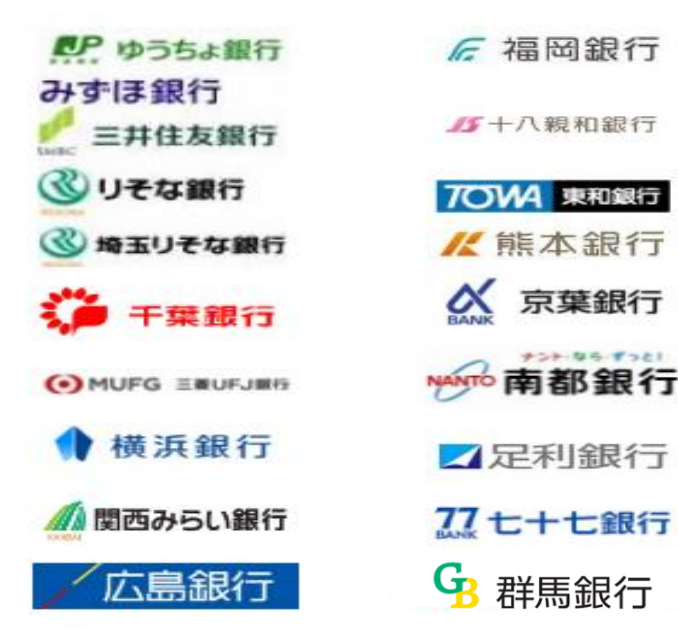

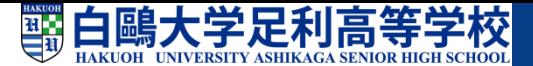

# **14.受験票を印刷する**

**○受験票をダウンロードします。 受験料支払い後、マイページの 『受験票』ボタンを押して受験票を ダウンロードしてください。**

**○受験票を印刷します。**

**ご自宅にプリンタがある場合**

**ダウンロードした受験票を印刷します。 A4サイズの白い用紙に、受験票を印刷して ください。**

**ご自宅にプリンタがない場合**

**PDFのデータをUSBメモリーやマイクロSD カードなどに保存して、コンビニのマルチ**

**コピー機から印刷が可能です。**

**★コンビニの印刷ガイドへ[⇒QRコード]** 「コンビニのマルチコピー機で受験票などを簡単印刷!」 **QRコードを読み取りお進みください。**

URL:https://www.mirai-compass.jp.net/print\_guide/ 国强**程序程**<br>19

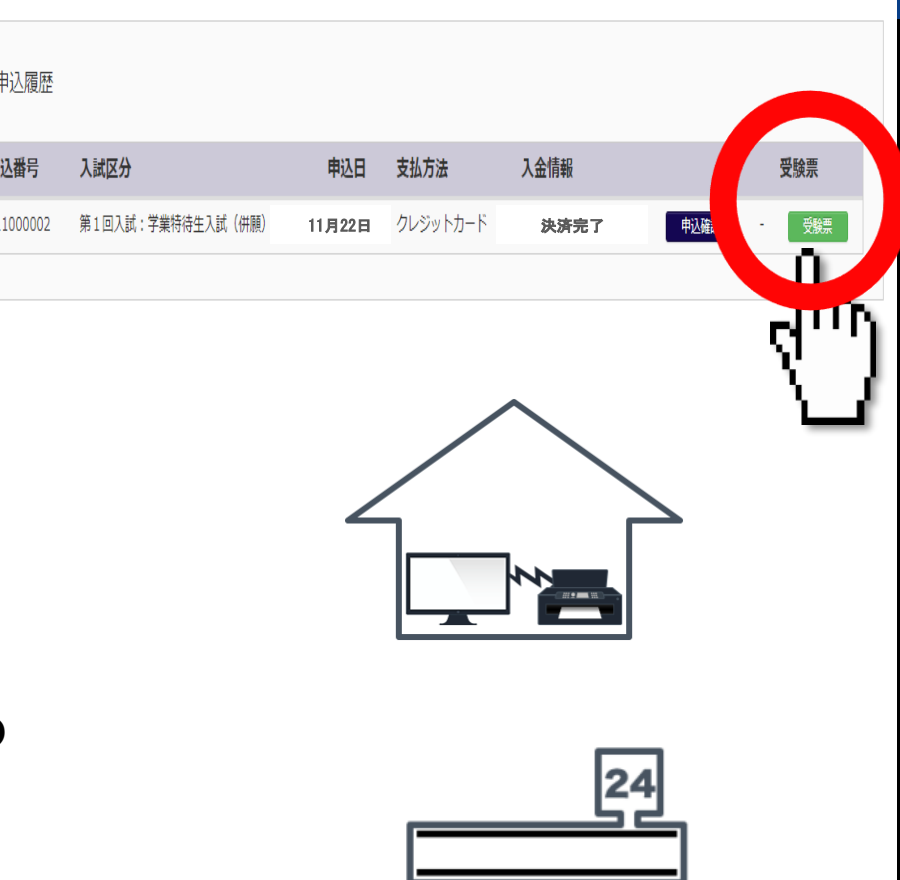

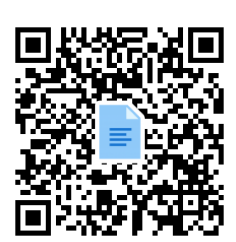

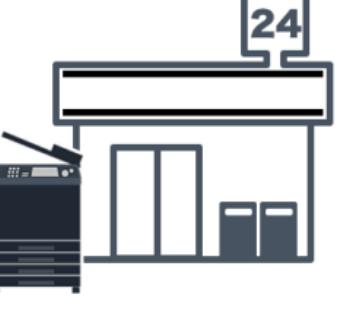

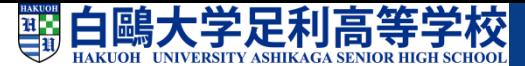

### **15.受験票を確認する**

**○試験の日程や注意事項が 記載されていますので、 受験票を確認してください。**

- **A:受験票**
- **B:出願票(出願時提出)**
- **C:本校宛名票**

**(個人出願者のみ使用)**

**○確認後、 切らずに、中学校の先生に 提出してください。**

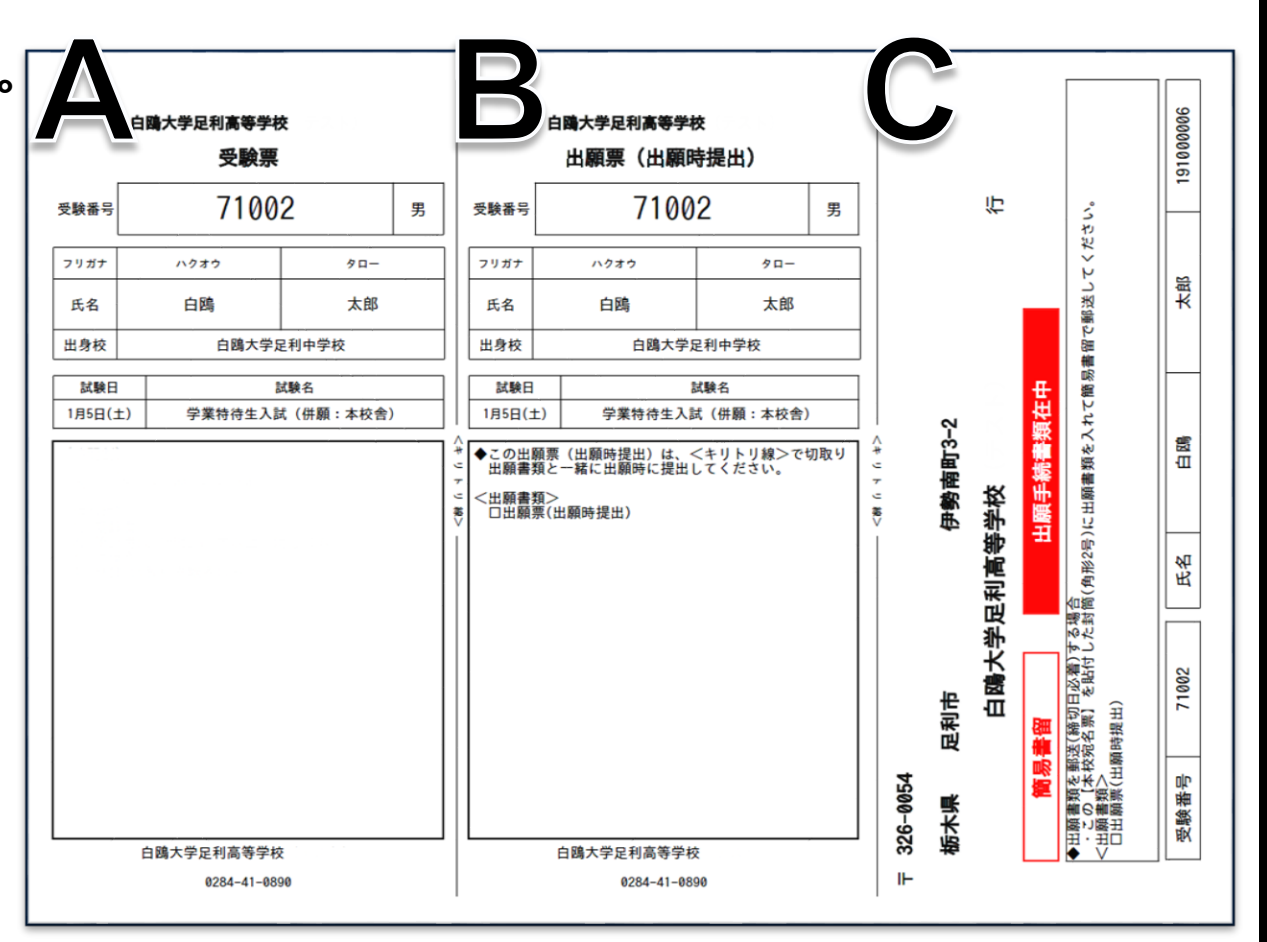

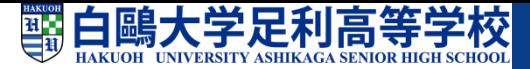

# **16.出願書類を提出する**

### **○中学校でまとめて出願書類を提出する場合**

**受験票は切らずに中学校へ提出してください。**

**その後、中学校の先生から受験票のみ返却されますので、試験当日に持参してください。**

### **○個人で出願書類を提出する場合**

**①受験票を中学校の先生に見せ、調査書等出願書類を頂いてください。**

**②本校宛名票を封筒に貼ります。**

**③出願書類を封筒に入れ、簡易書留で郵送します。**

**④切り離した受験票は、試験当日に持参してください。**

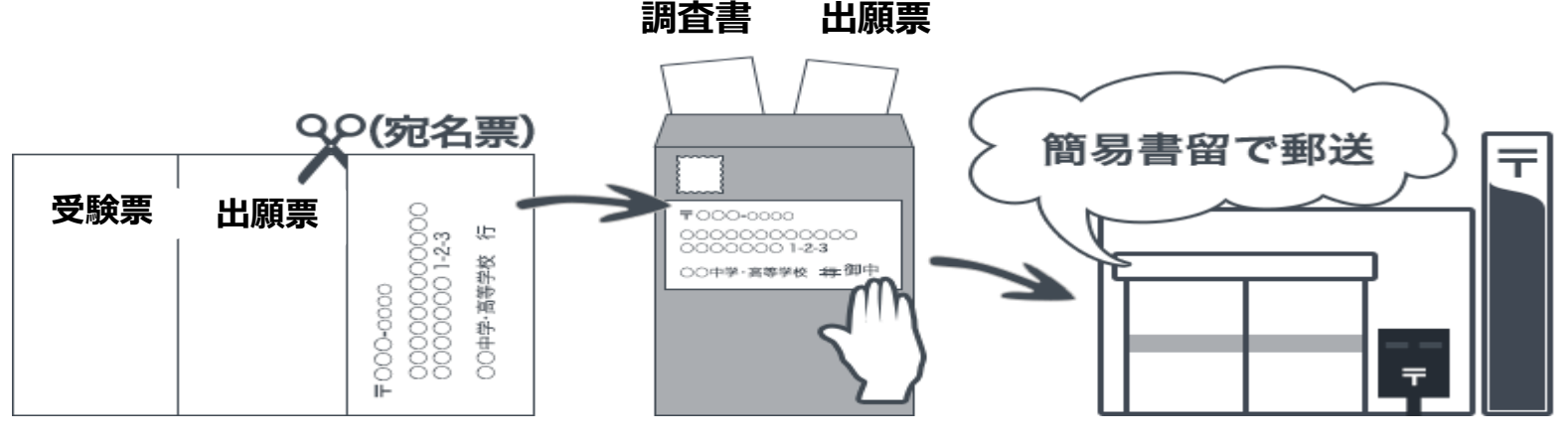

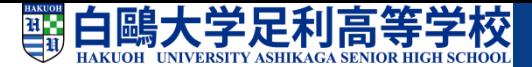

### **☑インターネット出願環境がない場合**

**インターネットの利用環境が準備できない場合は、**

**出願期間中に、本校事務室受付にコンピュータをご用意いたします。**

**お手数ですが、出願準備をして、本校舎までご来校いただき、出願手続きを行ってください。**

**本校出願用コンピュータ利用可能期間 (土曜日・日曜日は除く)**

**・第1回入試【学業特待生入試・一般入試Ⅰ・特別進学コース入試・単願入試・部活動特待生入試】 11月27日(月)~12月 5日(火)**

**平 日 9:00~16:00**

**・第2回入試【ランクアップ入試・一般入試Ⅱ】 1月11日(木) ~ 1月17日(水)**  $\Psi$  **日** 9:00~16:00

**白鷗大学足利高等学校**

**本校舎事務室**

**0284-41-0890**